#### **PROCEDURE NAME**

FreitWeb LCR (2018)

# **PURPOSE / SCOPE**

This procedure describes the step by step process of using the online FreitWeb LCR (2018) tool.

#### **ACTIVITIES**

#### **LCR Tab**

Commodies Section
Additional Services
Results Screen
Get Another Quote

**BOL Tab** 

**Quotes Tab** 

**Templates** 

#### **LCR Tab**

Enter www.ctlogistics.com in your browser address bar.

# Click on Web Tools

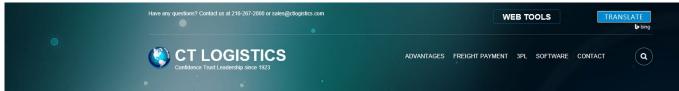

FreitWeb LCR (2018) is located in the "CLIENT 3PL TOOLS" section.

Rapid access to your account, business processes and reports.

# **WEBTOOLS**

CONTACT US FOR SUPPORT **CLIENT AUDIT & PAYMENT TOOLS CLIENT 3PL TOOLS** Account Login FreitWeb LCR (2018) Bill Web-Resolution FreitWeb LCR (Legacy) L&D Claims (OS&D) Bill Web-Resolution 2019 Bill Payment Information **CLIENT REPORTING TOOLS** \* CARRIERS Data Grabber Bill Payment Information Image Archive Bill Web-Resolution Mass ReRating Bill Web-Resolution 2019 Rate Grabber Freight Bill Entry ReRating

Electronic Documents in the Official ISO Folder are Controlled

The Commercial Traffic Company Procedure 110
Revision 3

This will bring up the LTL log in screen:

User Name = tsmith (case sensitive)
Password = Temp!12345 (case sensitive)

Click on the Log In button

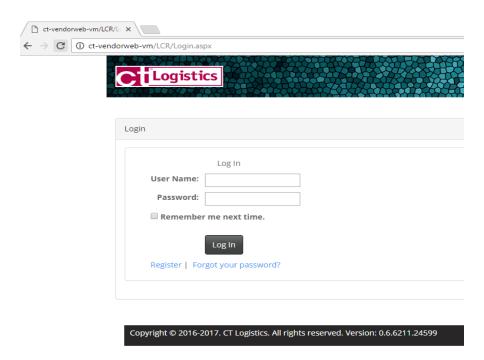

This is the screen you will see: You will need to read and scroll down to the bottom of the screen and agree to this section. Click in the box to agree to terms.

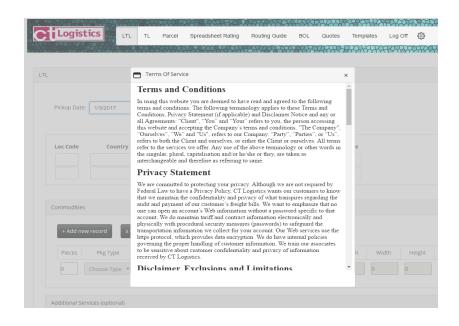

Click in the box to agree to terms. The Terms of Service will need to be agreed to at each login.

Electronic Documents in the Official ISO Folder are Controlled

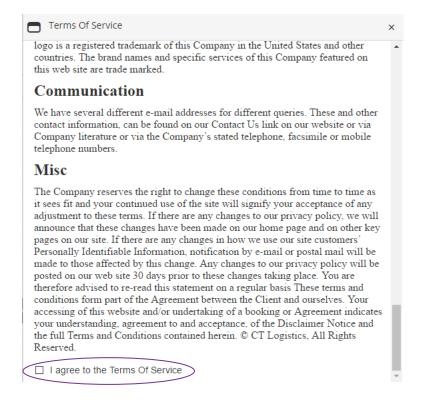

Once you have agreed to the Terms you will now be able to enter information to get a rate.

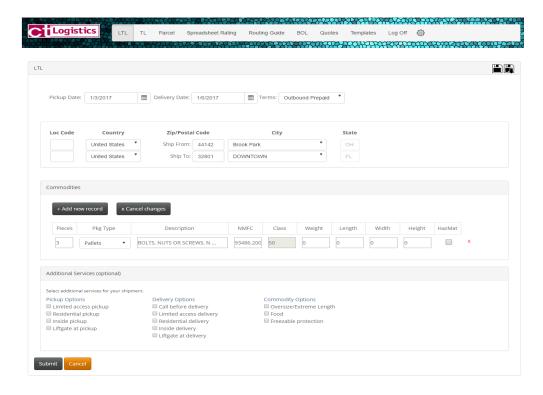

Pickup date is set to current date; or click on appropriate ship date.

Delivery date is a mandatory field – enter by clicking on the calendar icon and click on the appropriate date.

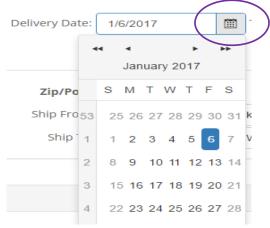

Terms – click on the drop down arrow for term options, click on the appropriate terms

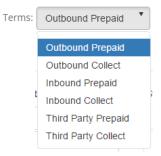

Location Codes – for those clients who have provided CT with location codes to use, entering the code provided will populate the geography fields for you. If you do not have location codes set up, bypass this field.

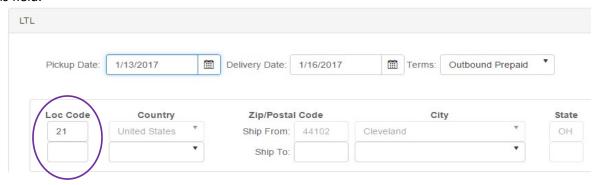

Country – You need to click on the drop down arrow and select the Country

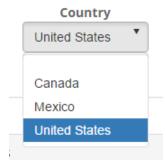

Zip Postal Code – Enter the Ship From zip postal code and press tab to populate; if there is more than one city for a zip code, you can click on the drop down arrow to view the city list

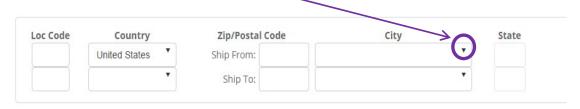

Enter the Ship To zip postal code and press to populate. This field works the same as the Ship From field.

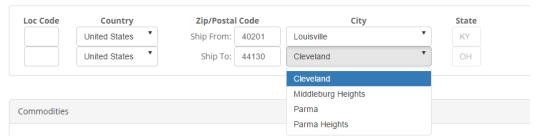

# **Commodites Section**

Pieces – you can either enter the pieces or use the arrows to select the correct number of pieces

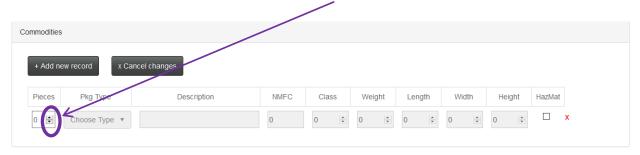

Pkg Type – click on the drop down arrow to choose the package type

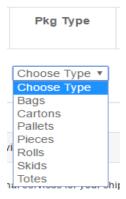

Description – enter the description or enter the NMFC number in the NMFC field to get your class and description. (Use the tab key after entering data in either field). If you have multiple selections for the description entered a box will appear to select from. Click in the box to see the selections. Click on the one you would like to use. If you need to add additional commodities click on +Add new record.

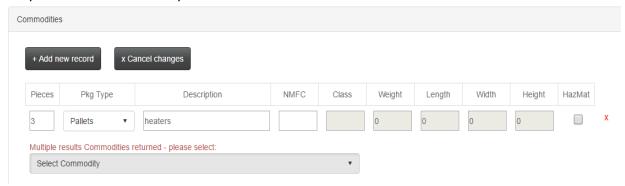

Click on the one you would like to use to populate description, NMFC and Class fields.

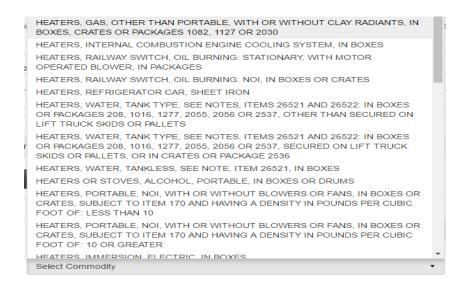

Weight – enter the shipment weight by either entering the weight manually or using the drop down arrows.

Length and Height fields are for dimensional weight – these fields are not functional yet.

If the shipment is HazMat, click in the box under HazMat.

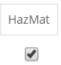

# Example of screen up to this point:

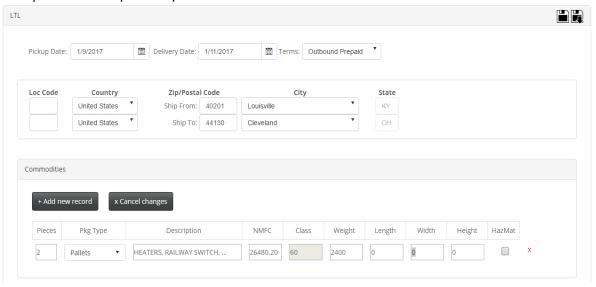

### **Additional Services Section**

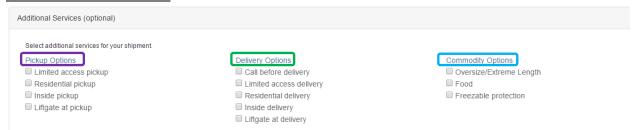

If you are aware of any additional services required for the shipment you are rating, check all that apply. There are additional services listed for **Pick up** and **Delivery**.

This section also includes special options regarding the commodity being shipped.

Click on Submit to get to the rating results.

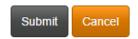

The Cancel button is to clear all fields.

#### Results screen:

Interline shipments are shown in RED.

Items in BLUE were rated as direct shipments per your contract
Items in RED were rated as indirect/interline/joint line shipments per your contract

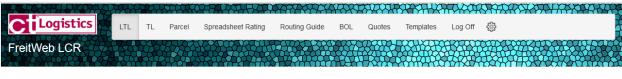

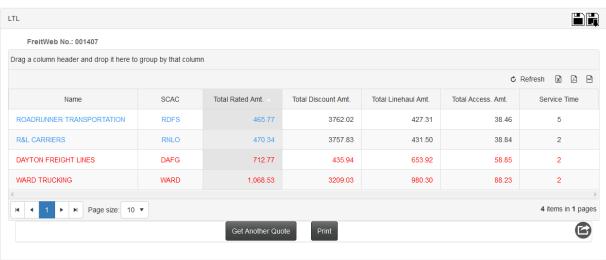

Need assistance? Click Here to email CT Logistics | Download the help file

© 2016-2017. CT Logistics. All rights reserved. Version: 0.6.6313.2156

The FreitWeb No. is the tracking or quote number in CT's system.

If you click on the carrier name in the name field, you will be taken directly to the carrier's website.

If you click on the SCAC code, that will take you to "Create a Bill of Lading".

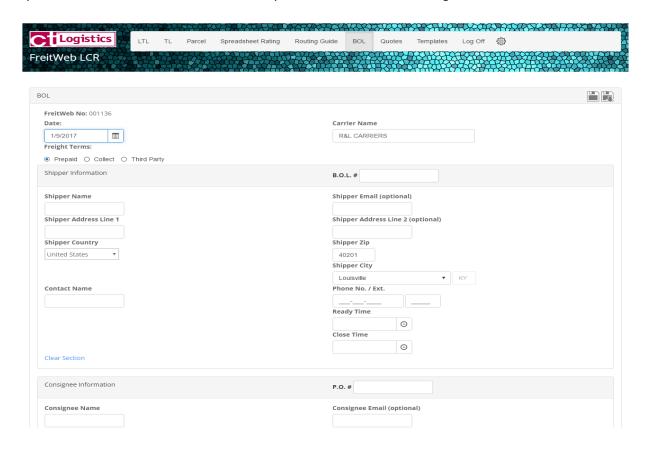

This screen will be populated with the previously entered data. You will need to complete the rest of the fields for your bill of lading.

If you want to create a bill of lading without getting a rate, click on the BOL Tab

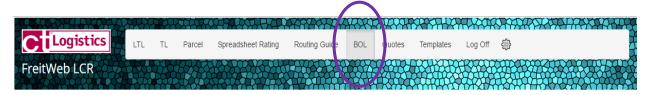

This will bring up a blank screen for you to popluate.

If you click on the Total Rated Amount, it will give you the rating detail

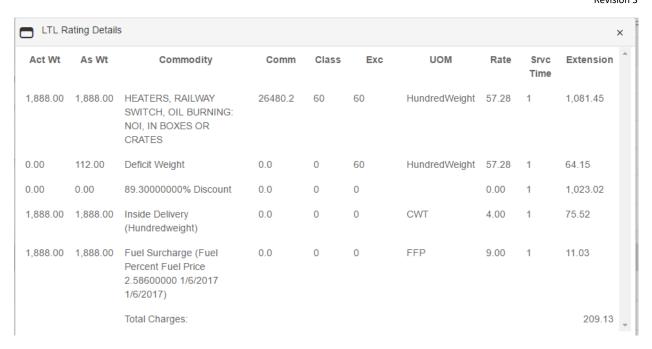

You are able to click on the column headings to sort either Ascending or Descending.

Refresh will reset the results to the original sort.

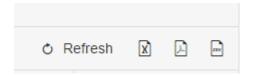

The other options shown are export buttons to: Excel, PDF, and csv.

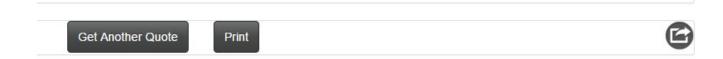

**Get Another Quote** will take you back to the LTL screen. The info you just entered will be retained. If you like to rerate the shipment with minor changes or no changes. To clear the screen you can click the LTL tab at the top or the Cancel button at the bottom of the screen.

The Print button will print the results

The envelope with an arrow coming out of it is a share feature that is not functional yet.

### **QUOTES TAB**

Click on the Quotes Tab. This will allow you to pull up previous rate quotes in a date range or by FreitWeb #.

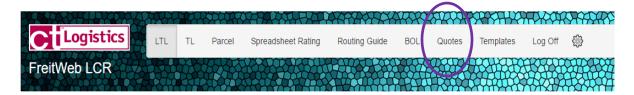

This will bring up the Quotes Screen

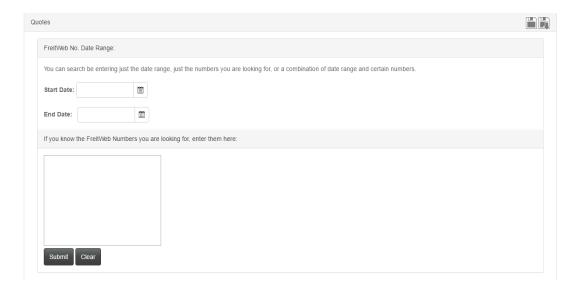

Select the Start and End date range you would like to search using the calendar drop downs.

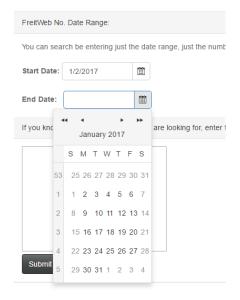

Once the date range is selected your screen should look like the below. Click Submit to retrieve your quotes.

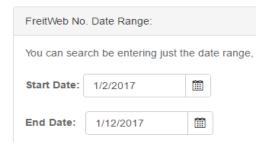

If you know the FreitWeb No. you can enter them in the box provided and click submit to bring up those quotes.

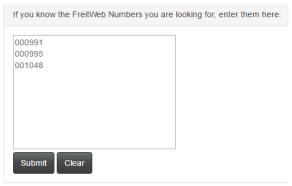

The Quotes result screen will appear within the date range selected or the FreitWeb No. you entered.

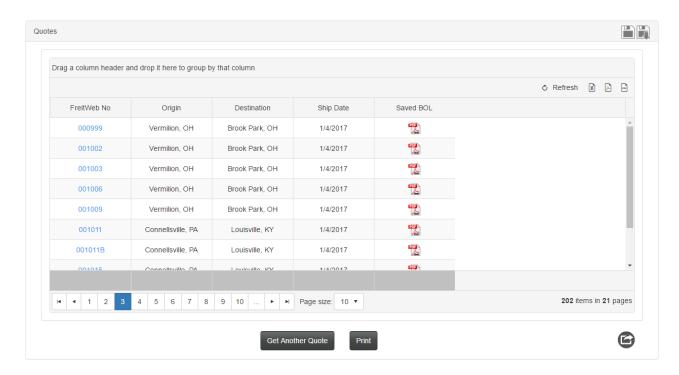

If you click on the highlighted blue FreitWeb No. this will give you the information you entered for this quote.

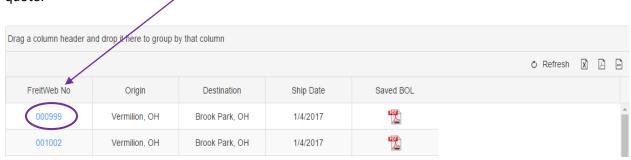

Once you click on the highlighted blue FreitWeb No. you will see the screen with the info entered on that day for that FreitWeb No.

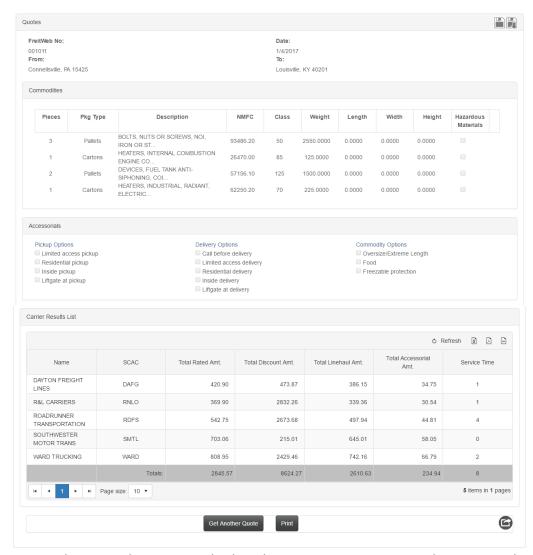

Click the Get another Quote button to get back to the quotes screen. You can also print out the page or share the page with the share button.

Procedure 110 Revision 3 If you created a BOL for this FreitWeb No you can review that BOL by clicking on the PDF at the end of the row. BOL's are saved with a "B" at the end of the original FreitWeb No created.

| 001011  | Connellsville, PA | Louisville, KY | 1/4/2017 |  |
|---------|-------------------|----------------|----------|--|
| 001011B | Connellsville, PA | Louisville, KY | 1/4/2017 |  |
| 001015  | Connellsville, PA | Louisville, KY | 1/4/2017 |  |

Once you have clicked on the PDF the saved BOL will open.

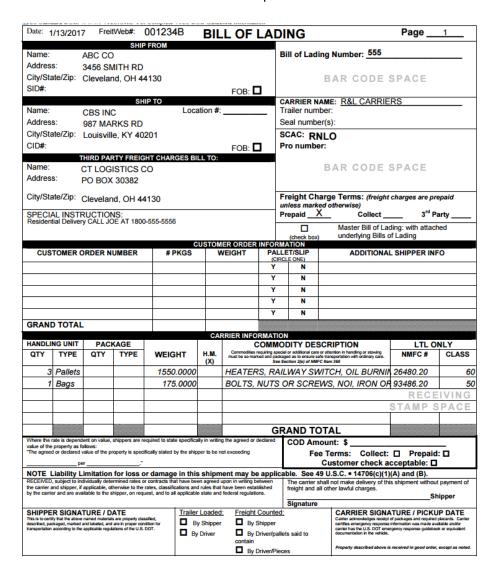

To close out the BOL click on the "X" at the top of the screen for the opened PDF document.

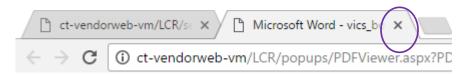

#### **TEMPLATES**

From each page you can create and save templates. This gives you the ability to save as much or as little information on each page. You can also share the template within your company for another user to use. These icons appear on each page to save and search the saved templates.

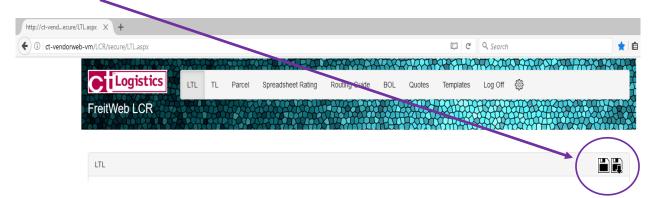

The first icon is to save a template.

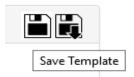

After you have entered the information you wish to save in a template click on the first icon. The below box will appear.

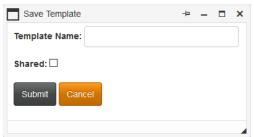

Name the template you would like to save. If you would like the template shared among other users in your company click on the Shared box then click submit.

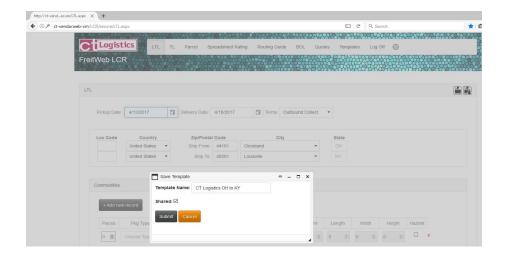

Once you click submit and the template was saved successfully you will get confirmation at the bottom of the screen

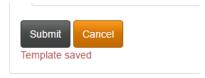

Click on the second icon to find and load a saved template for that page.

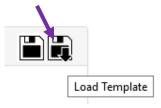

This box will appear to search for saved templates. Templates are save alphabetically and are date stamped with the day they are created. You can call up a template by typing the first couple letters of the template name and then clicking search or by just clicking search. By just clicking search it will bring up all saved templates in alphabetical order.

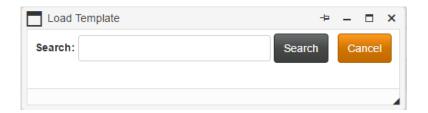

Below is what you will see. Click the "Select" highlighted in blue to bring up that template.

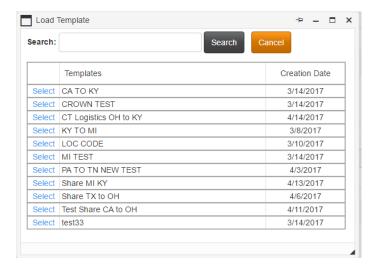

The Template process above works the same on the BOL tab.

To view all templates created including any shared templates by you or another user in your company click on the Templates Tab on the top menu bar.

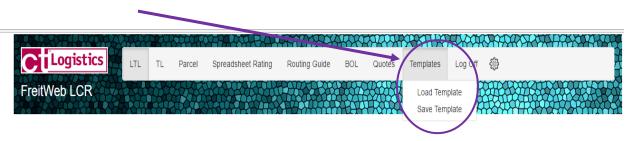

After clicking on the Template Tab the below box will display with all created templates in alphabetical order. It will also show you the date it was created and from which tab it was created.

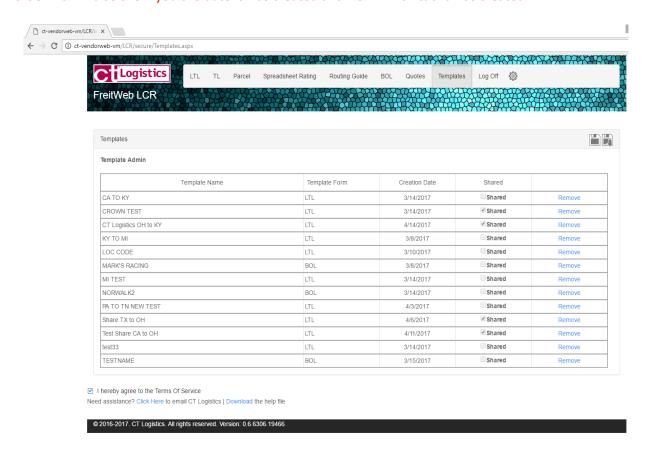

## You can delete templates from here by clicking on the "Remove" highlighted in blue.

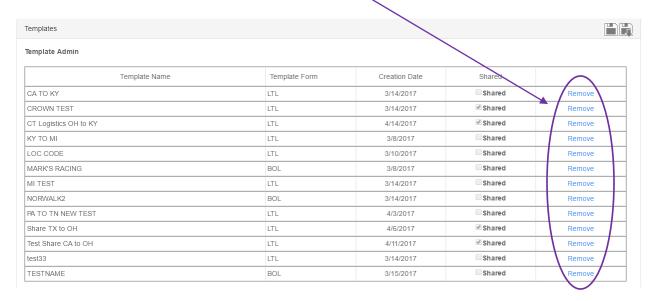

If you click Remove to delete a saved template you be prompted "Are you sure you wish to remove this template? Yes or no". Once you click "Yes" to delete the template will be deleted.

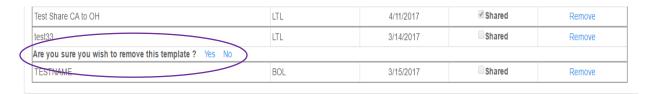

Responsibility of: Users Authored by: Teresa Tolar